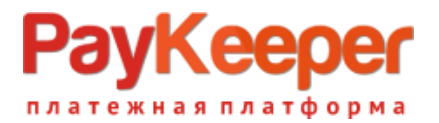

# **Установка модуля PayKeeper в CMS Drupal 7.x Commerce 1.x**

Данный модуль предназначен для интернет-магазинов на платформе Drupal 7.x Commerce.1.x.

#### **1. Установка модуля**

В панели администрирования CMS зайдите в раздел «Настройки сайта» - «Модули». Нажмите на кнопку «Установить новый модуль». Выберите архив с модулем PayKeeper, нажав на кнопку «Выберите файл» и нажмите кнопку «Установить» (рис. 1).

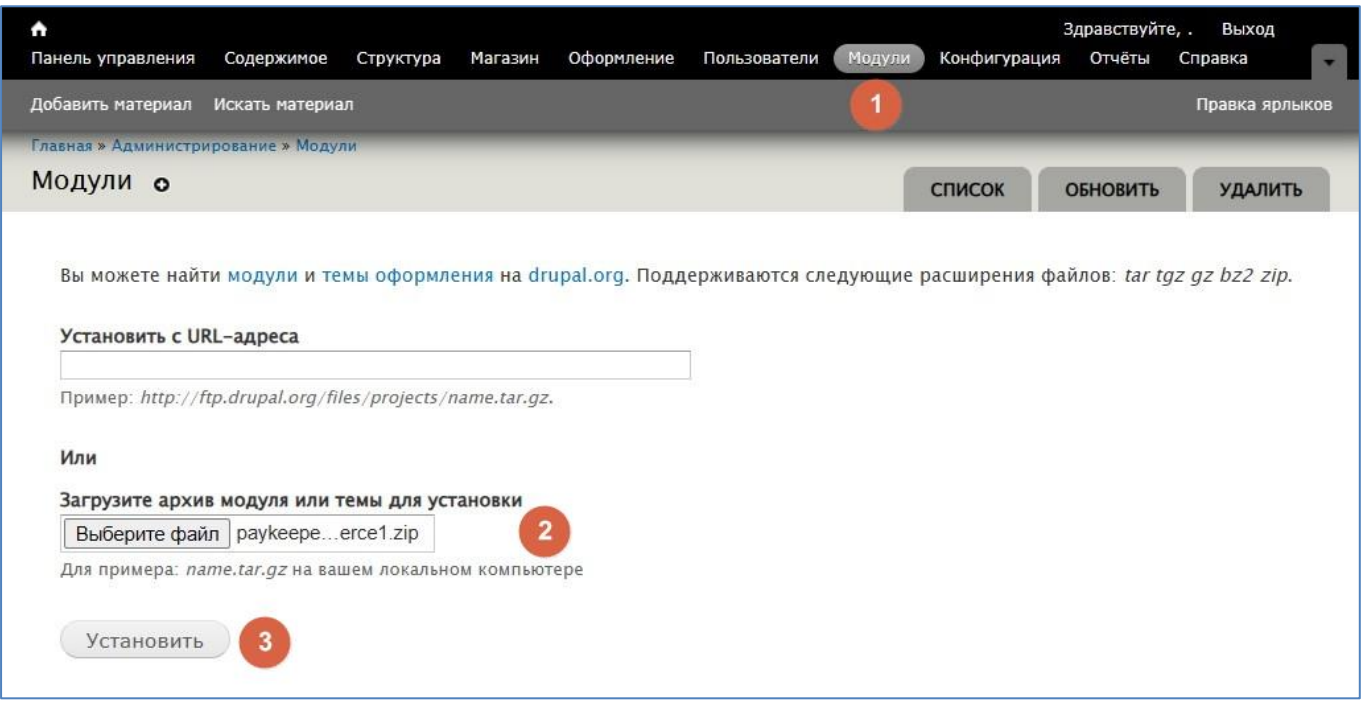

Рис 1. Установка модуля PayKeeper.

#### **2. Настройка модуля**

Для активации модуля зайдите в раздел «Настройки сайта» - «Модули» и найдите в списке модулей модуль Commerce PayKeeper. Поставьте галочку в чек-боксе «Включено» (см рис. 2). Затем нажмите на кнопку «Сохранить конфигурацию».

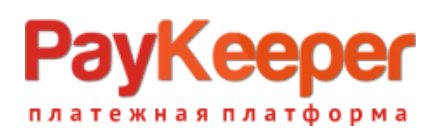

| Добавить материал  | Искать материал        |              |                                                                                                    | Правка ярлыков  |
|--------------------|------------------------|--------------|----------------------------------------------------------------------------------------------------|-----------------|
| COMMERCE (CONTRIB) |                        |              |                                                                                                    |                 |
| ВКЛЮЧЕНО           | HA3BAHUE               | ВЕРСИЯ       | <b>ОПИСАНИЕ</b>                                                                                                    | <b>ОПЕРАЦИИ</b> |
|                    | Commerce<br>PayKeeper  | $7. x - 2.0$ | Provides a PayKeeper payment method<br>Зависит от Commerce (включён), System (включён), Entity API (включён), Rules (включён),<br><b>Настроить</b><br>Entity tokens (включён), Payment (включён), Order (включён), Customer (включён),<br>Address Field (включён), Chaos tools (включён), Line Item (включён), Price (включён) |                 |
| • ТОРГОВЛЯ         |                        |              |                                                                                                    |                 |
|                    | Сохранить конфигурацию | 3            |                                                                                                    |                 |

Рис 2. Активация модуля PayKeeper

Перейдите в раздел «Настройки магазина» -> «Методы оплаты». В списке «Активные методы оплаты» найдите метод оплаты PayKeeper и нажмите на него. Затем в разделе «Действия» нажмите на кнопку «Редактировать». В разделе «Настройки модуля» укажите общие параметры модуля (рис.3).

- **1. «Payment form URL» («URL адрес формы оплаты»).** В этом поле укажите URL адрес следующего вида: http://<Ваш сайт>.server.paykeeper.ru/create/ (Например, если Ваш сайт называется mysite.ru, то URL адрес формы оплаты будет следующим: [http://mysite.server.paykeeper.ru/create/\)](http://mysite.server.paykeeper.ru/create/))
- **2. «Secretseed» («Секретное слово»).** Секретное слово необходимо сгенерировать в личном кабинете PayKeeper, скопировать и вставить в поле «секретное слово.
- **3. «Force discounts check» («Принудительная проверка скидок»).** Эту опцию необходимо включить, если используются скидочные купоны и подарочные сертификаты от сторонних производителей модулей.
- **4. «Information» («Информация о методе оплаты»).** В этом поле Вы можете указать информацию о методе оплаты, например «Оплата пластиковыми картами на сайте».

После ввода настроек нужно нажать кнопку «Сохранить».

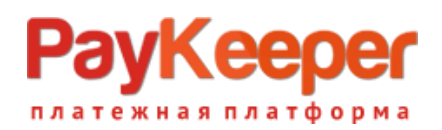

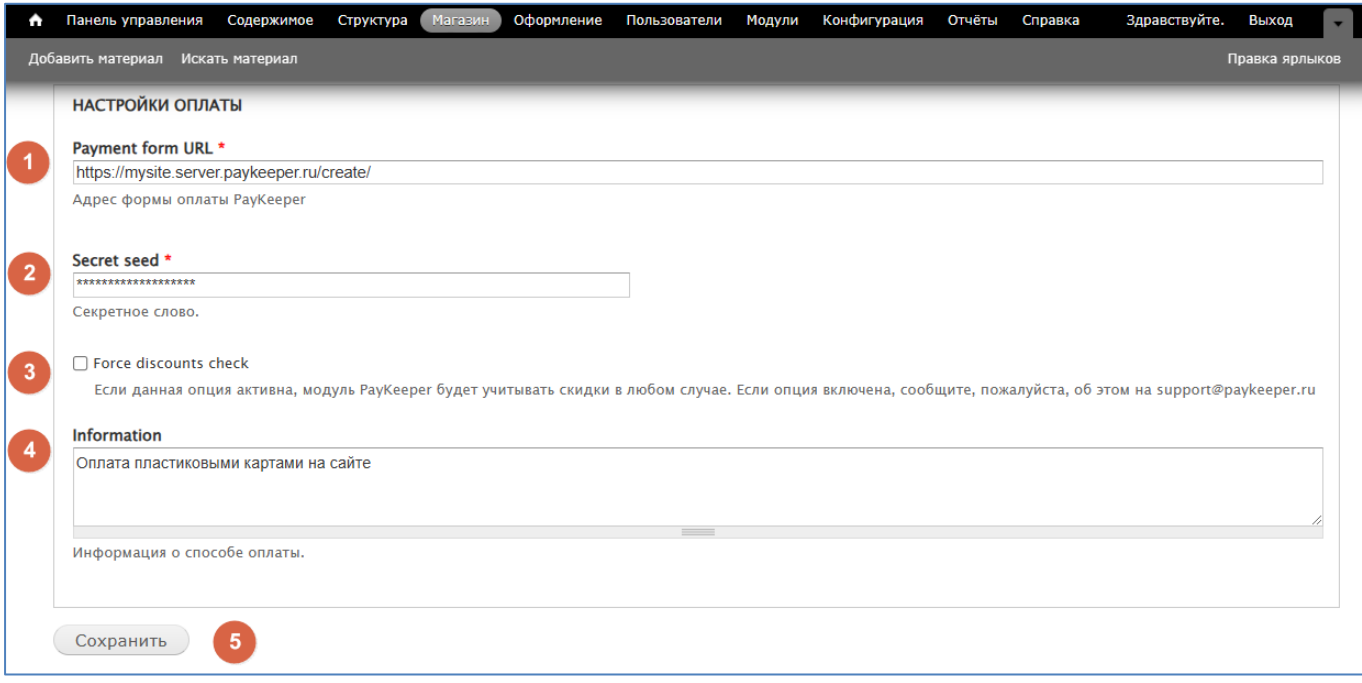

Рисунок 3. Настройка модуля PayKeeper.

### **3. Настройка личного кабинета PayKeeper.**

В личном кабинете PayKeeper зайдите в раздел «Настройки»->«Получение информации о платежах». Измените **«Способ получения уведомления о платежах»** на «POST-оповещения».

В поле **«URL, на который будут отправляться POST-запросы»** укажите URL-адрес вида: http://<ваш сайт>/commerce/paykeeper/callback

(Например, если адрес Вашего сайта [http://mysite.ru,](http://mysite.ru/) то в поле «URL, на который будут отправляться POST-запросы» нужно указать:

[http://mysite.ru/commerce/paykeeper/callback\)](http://mysite.ru/commerce/paykeeper/callback))

**«Секретное слово»** можно придумать самостоятельно или сгенерировать с помощью кнопки «Сгенерировать».

## **PayKeeper** платежная платформа

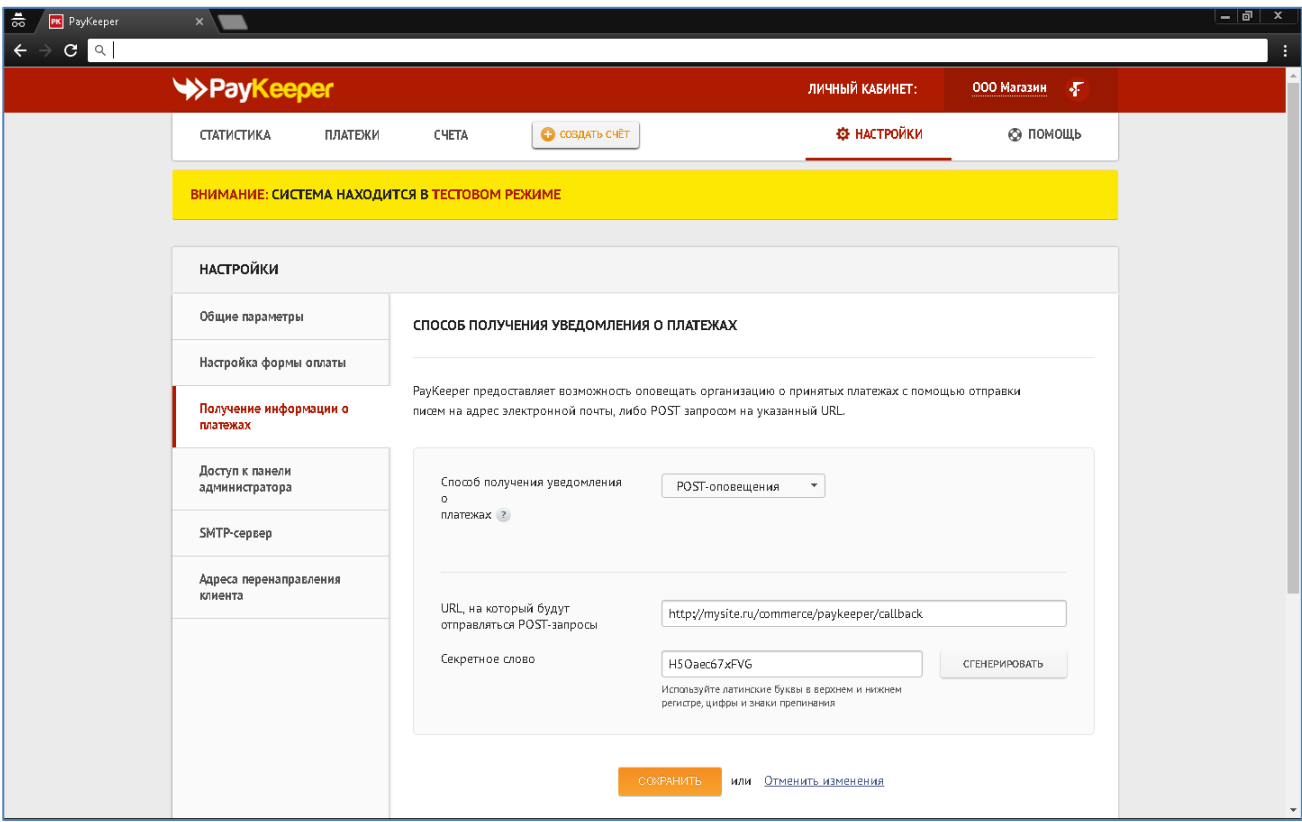

Рисунок 4. Настройка получения информации о платежах.

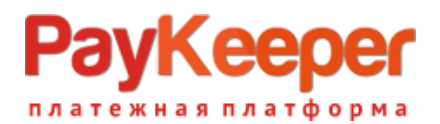

В разделе «Адреса перенаправления клиента» в полях

**«URL страницы, на которую клиент переходит при успешном завершении оплаты»** и **«URL страницы, на которую клиент переходит при неудаче в процессе оплаты»** укажите http://<ваш сайт>/

(Например, если Ваш сайт – [http://mysite.ru/,](http://mysite.ru/) то это значение Вы указываете <sup>в</sup> обоих полях)

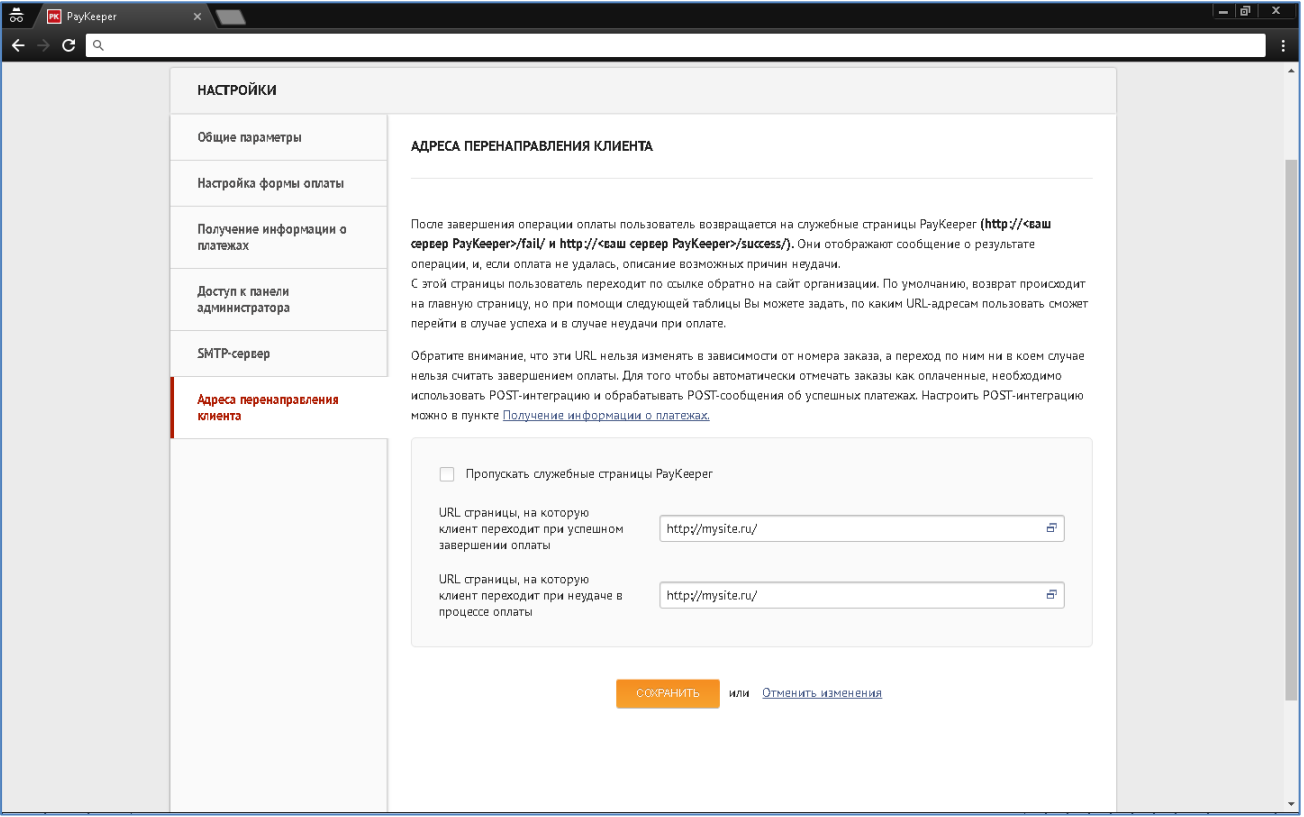

Рисунок 5. Настройка адресов перенаправления клиента.